# **Handleiding AIRTOCHECK website & app**

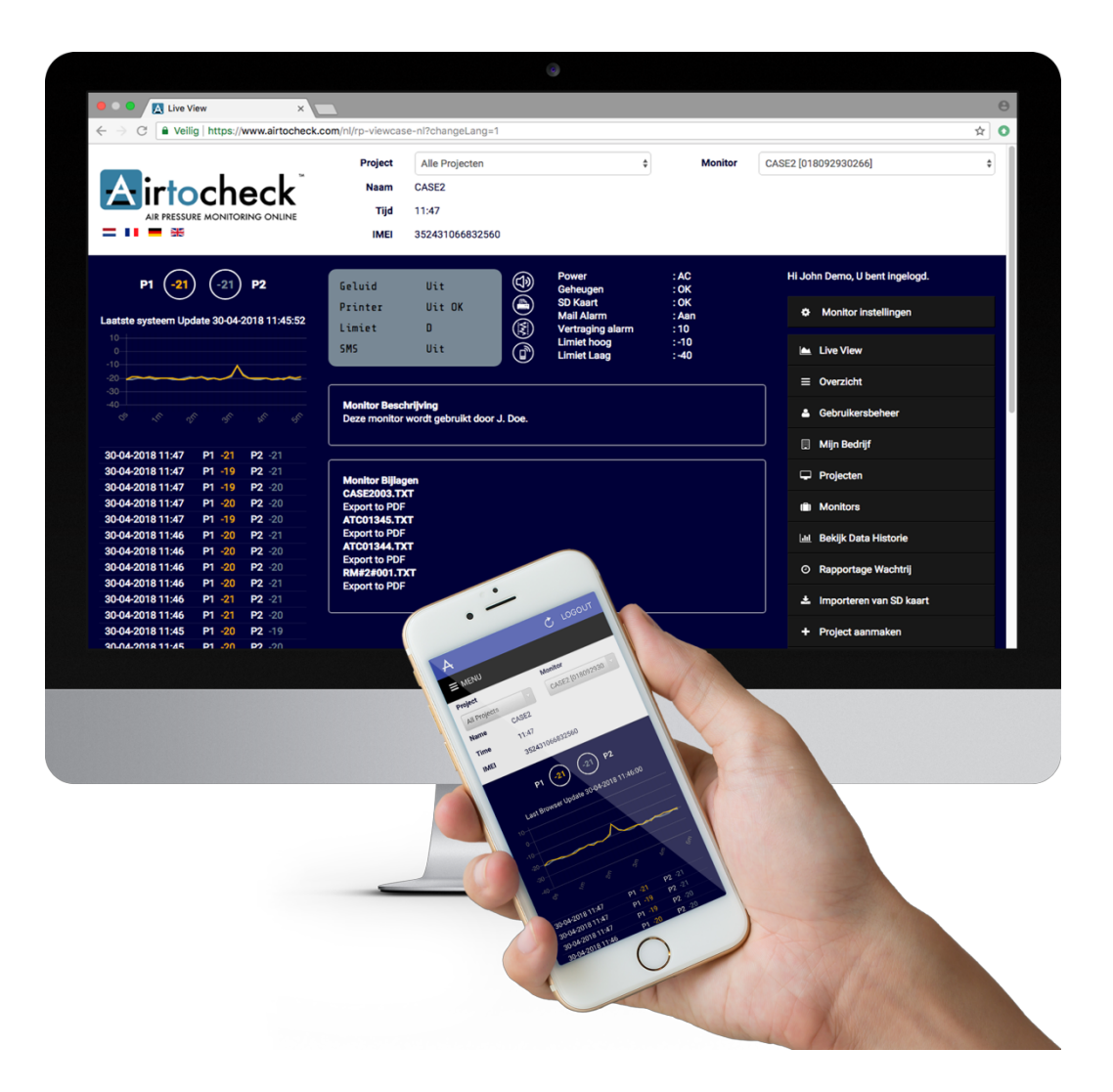

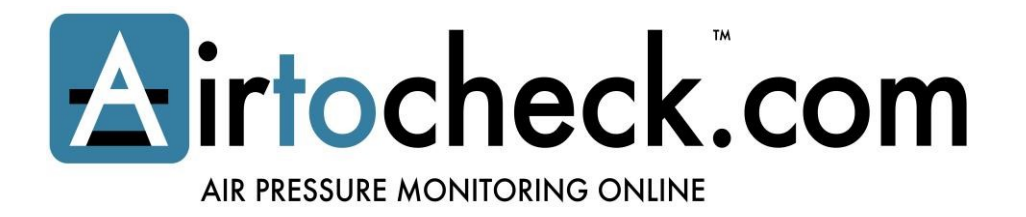

## **INHOUDSOPGAVE**

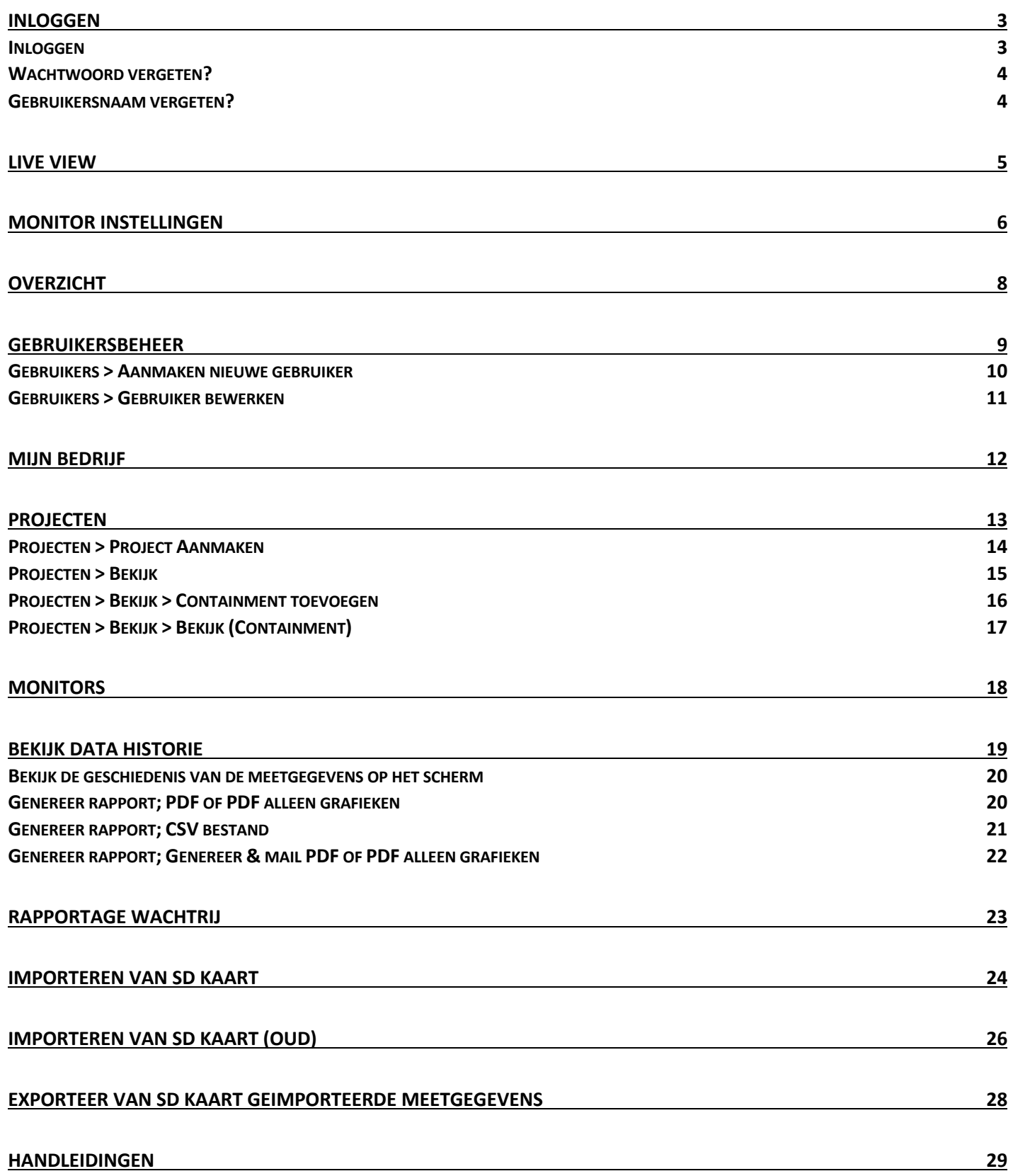

### **INLOGGEN**

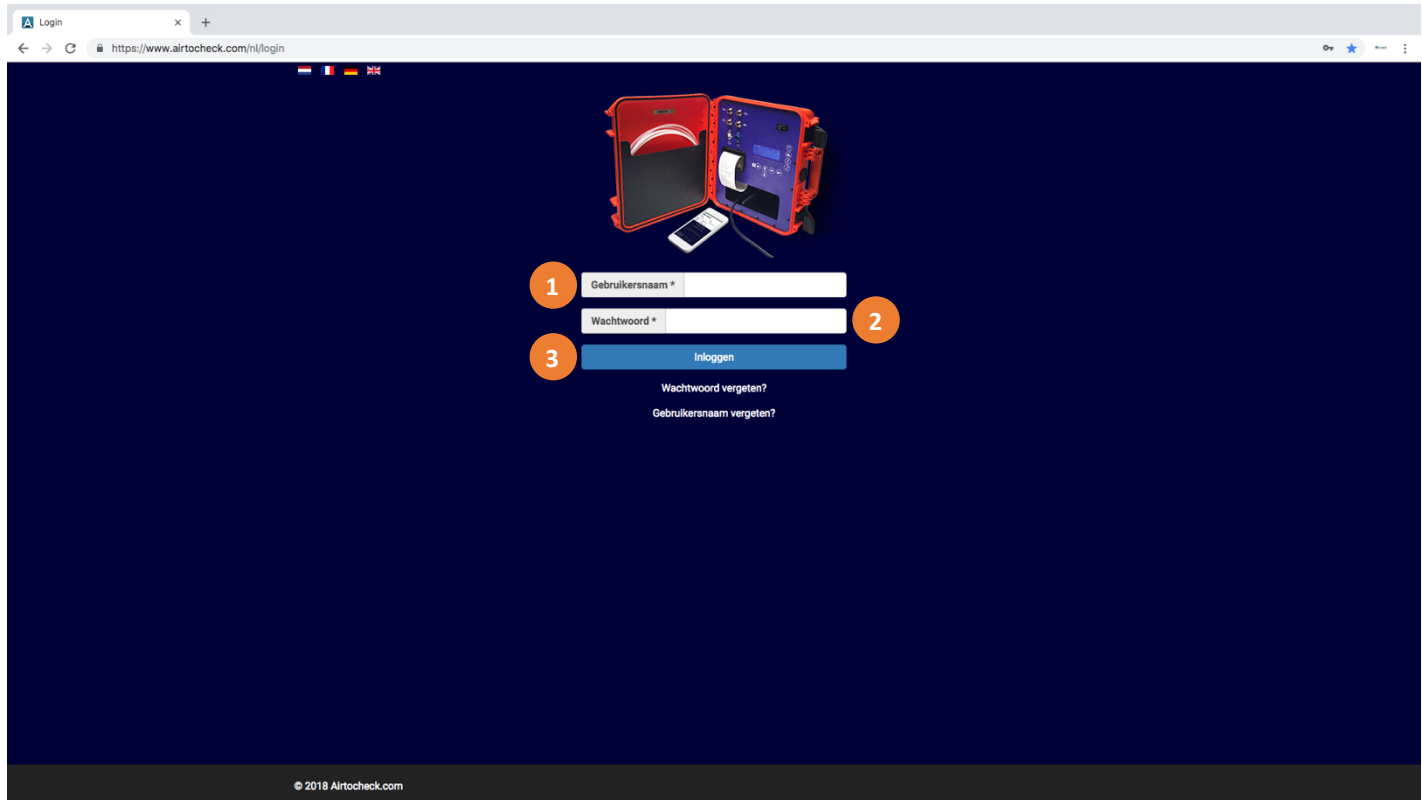

#### **Inloggen**

- 1. **Gebruikersnaam\*;** Vul hier uw gebruikersnaam in (meestal gelijk aan uw e-mailadres.)
- 2. **Wachtwoord\*;** Vul hier uw wachtwoord in
- 3. Klik op **Inloggen**, U bent vanaf nu ingelogd met uw persoonlijke account.

Indien u uw wachtwoord vergeten bent, klik dan op **Wachtwoord vergeten?** Indien u uw gebruikersnaam vergeten bent, klik dan op **Gebruikersnaam vergeten?**

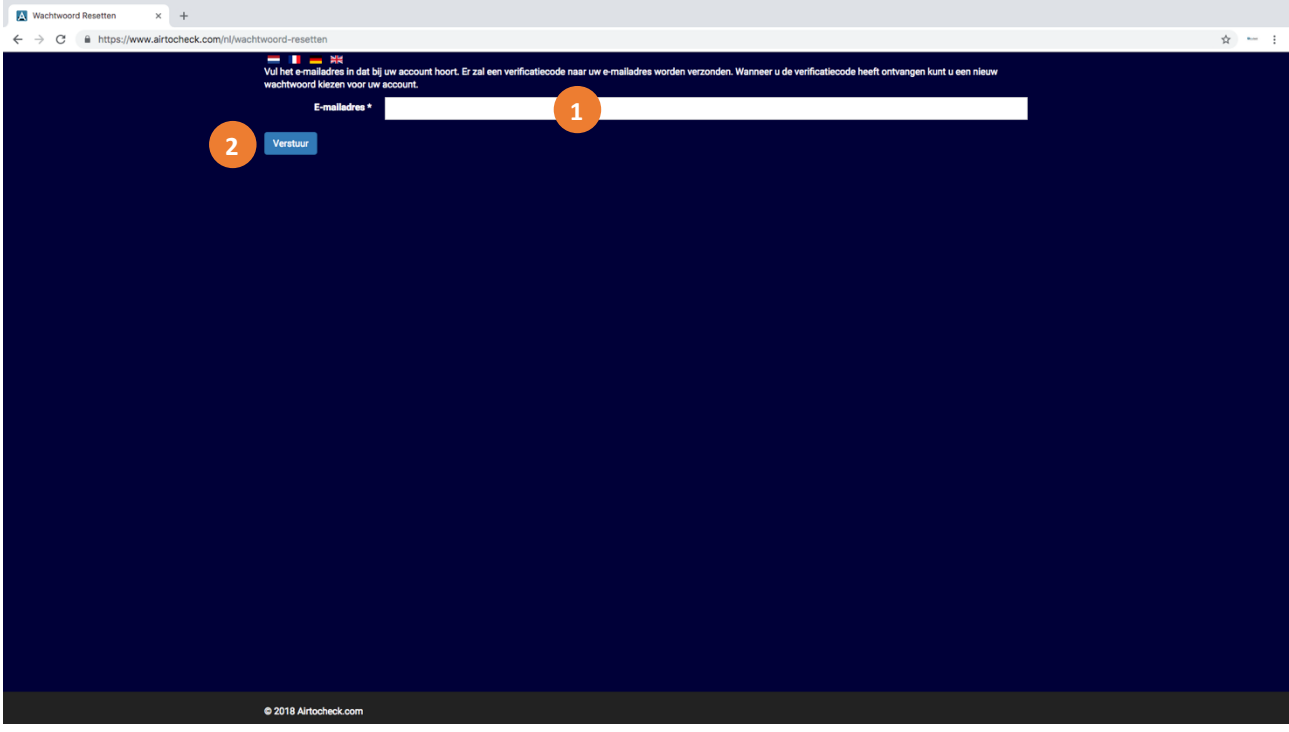

### **Wachtwoord vergeten?**

- 1. **E-mailadres;** Vul hier uw e-mailadres in.
- 2. Klik op **Verstuur,** U ontvangt van Airtocheck binnen enkele minuten per e-mail een link met informatie hierover.

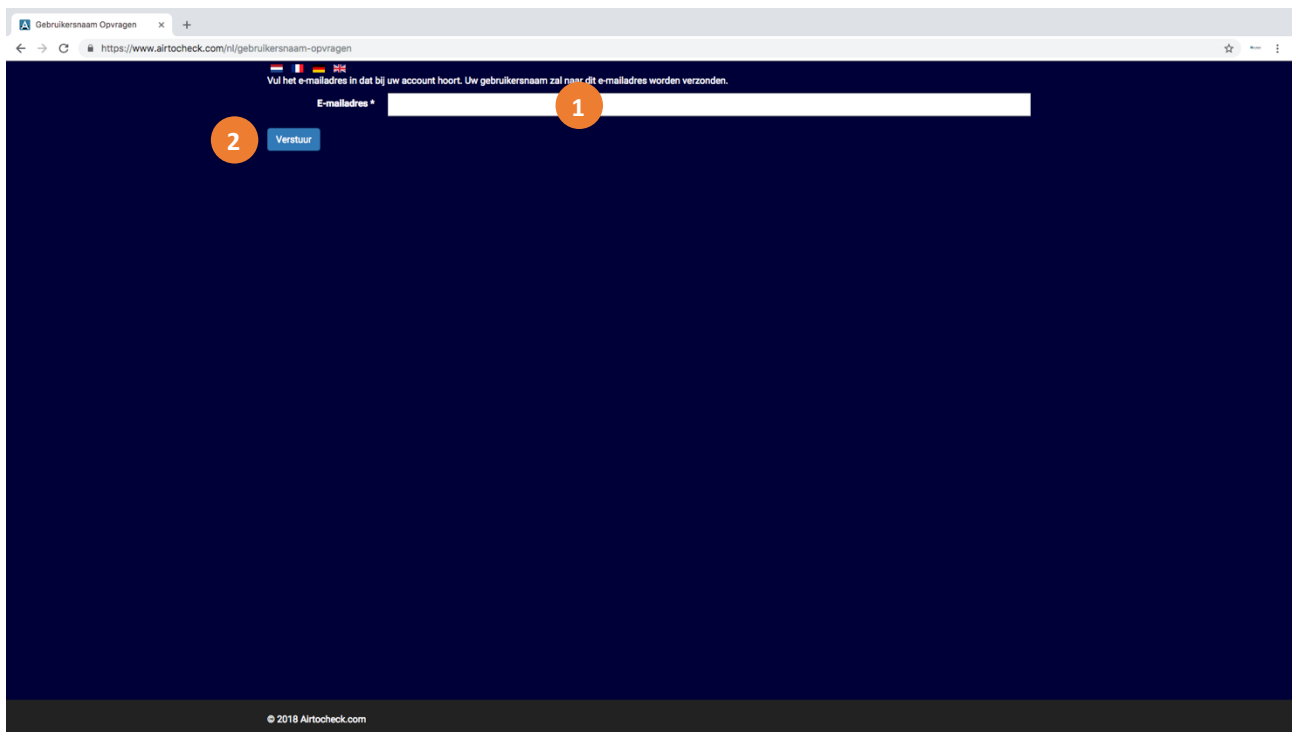

### **Gebruikersnaam vergeten?**

- 1. **E-mailadres;** Vul hier uw e-mailadres in.
- 2. Klik op **Verstuur,** U ontvangt van Airtocheck binnen enkele minuten per e-mail een link met informatie hierover.

# **LIVE VIEW**

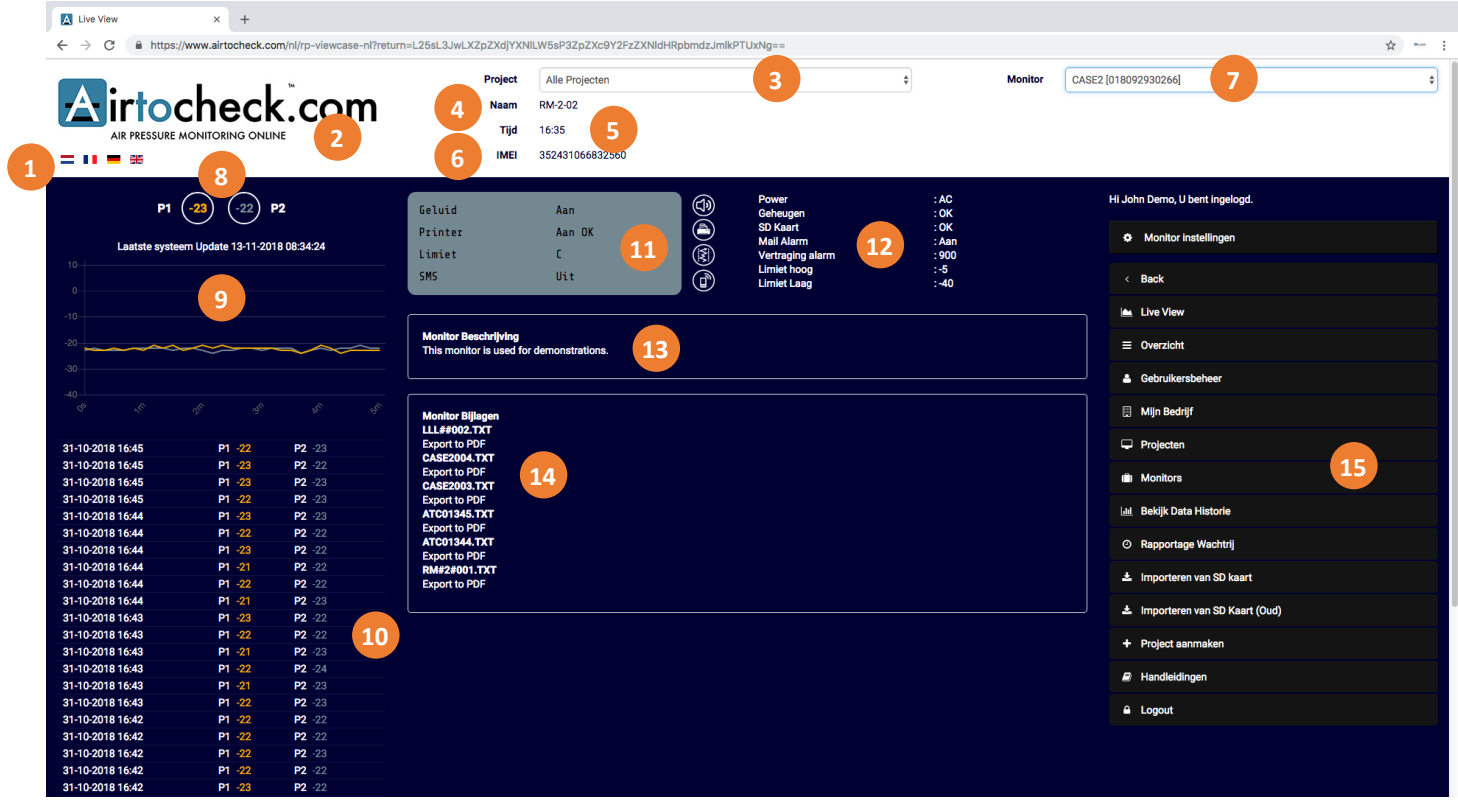

De Live view is de start pagina van de website. Hier kunt u de monitor selecteren waarvan de actuele meetgegevens, de instelling, de status, de beschrijving en de bijlagen van de monitor worden getoond. Daarnaast vindt u hier het menu van de website.

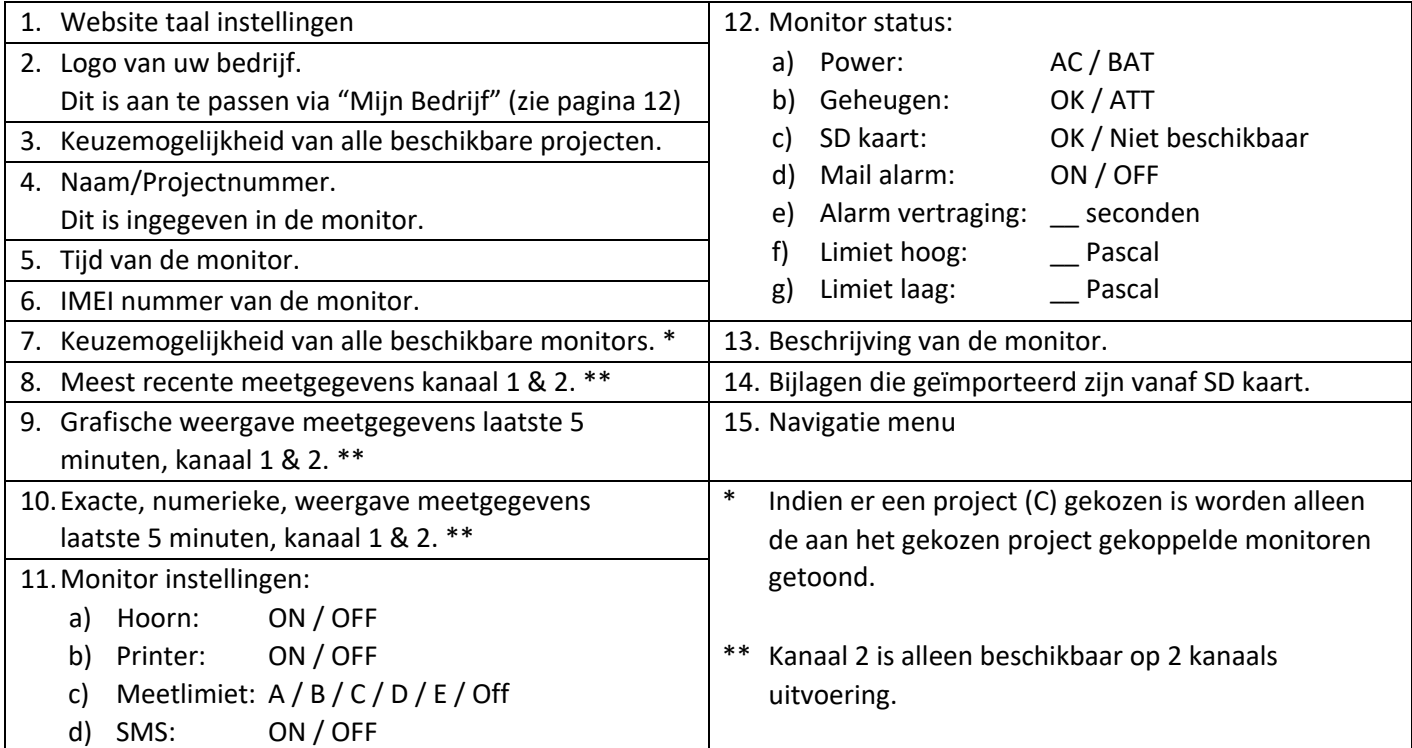

# **MONITOR INSTELLINGEN**

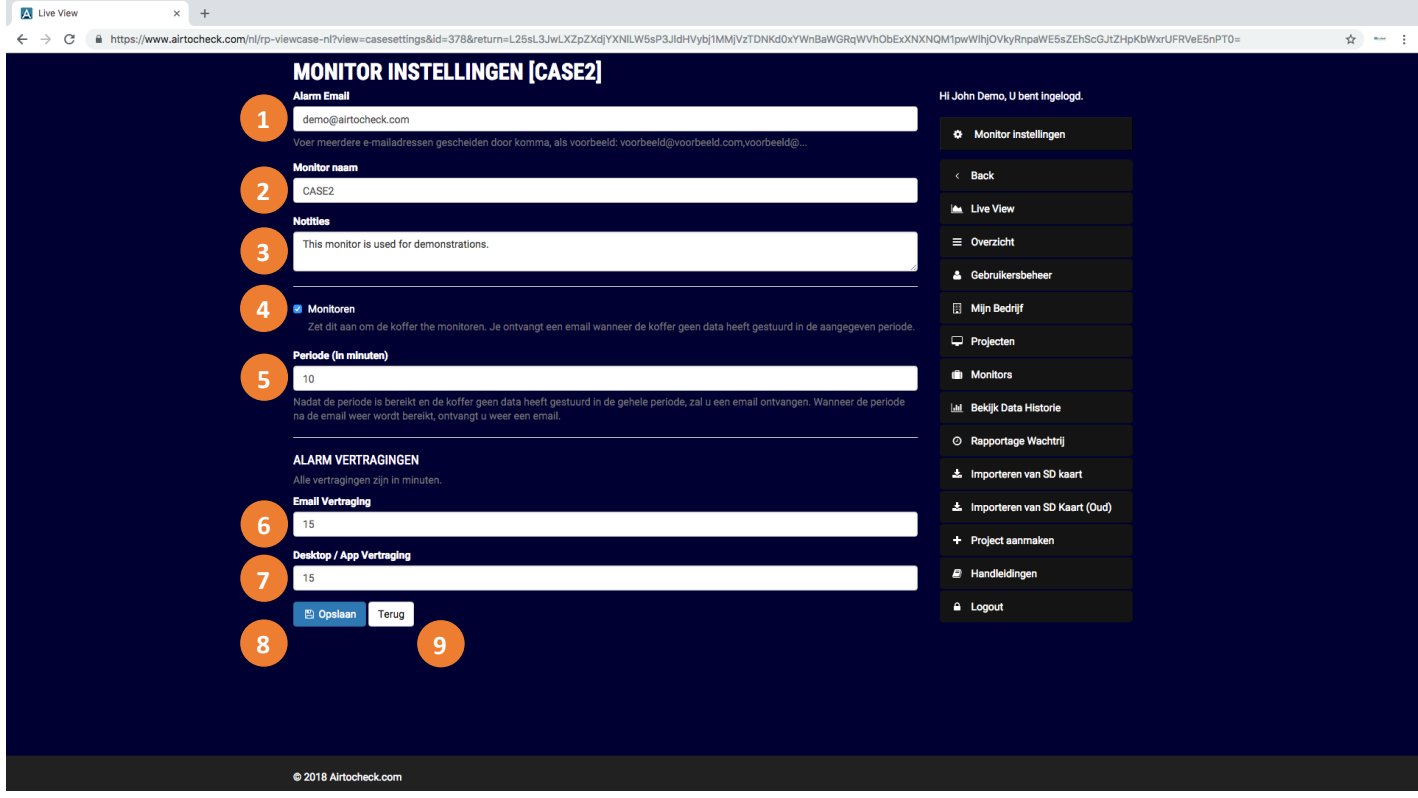

Op deze pagina kunt de monitor instellen. U kunt aan de monitor een e-mailadres koppelen waarnaar alarmmeldingen zullen worden gestuurd, de monitor een naam en beschrijving (notities) geven, het alarm aanzetten en de alarmvertraging instellen.

- 1. **Alarm e-mail;** Vul hier uw e-mailadres in t.b.v. het ontvangen van alarmberichten. Het invullen van meerdere e-mailadressen is mogelijk als deze gescheiden worden door een komma (,).
- 2. **Monitor naam;** Vul hier de naam van de monitor in.
- 3. **Notities;** Mogelijkheid om een notitie of beschrijving van de monitor toe te voegen.
- 4. **Monitoren;** Vink aan t.b.v. van het ontvangen van alarmmeldingen indien er geen meetgegevens ontvangen worden van de monitor (bijvoorbeeld in het geval van het wegvallen van de Internetverbinding of het uitvallen van de stroom).

**Let op!** Schakel deze optie uit als u de monitor bewust uitschakelt om te voorkomen dat u zodat u "valse" meldingen krijgt.

- 5. **Periode (in minuten);** Vul vertragingstijd in (in hele minuten) t.b.v. het ontvangen van een alarmmelding indien er geen meetgegevens ontvangen worden van de monitor. U ontvangt een melding ieder keer dat de vertragingstijd is verstreken net zo lang tot de monitor weer data verzendt naar de website.
- 6. **E-mail vertraging;** Vul de vertragingstijd voor meldingen per e-mail in (hele minuten). Alarmberichten worden verzonden indien er iets mis is met de printer, de meetwaarden buiten de ingestelde limiet vallen, de stroom uitvalt en de monitor overschakelt op de batterij (of weer terugkeert naar de netspanning) of het geheugen vol raakt.
- 7. **Desktop / App vertraging;** Vul de vertragingstijd voor meldingen op de website en Airtocheck-app in (in hele minuten). Alarmberichten worden verzonden indien er iets mis is met de printer, de meetwaarden buiten de ingestelde limiet vallen, de stroom uitvalt en de monitor overschakelt op de batterij (of weer terugkeert naar de netspanning) of het geheugen vol raakt.
- 8. Klik op **Opslaan** om de instellingen op te slaan.
- 9. Klik op **Terug** indien u wilt terugkeren naar de vorige pagina zonder de instellingen op te slaan.

## **OVERZICHT**

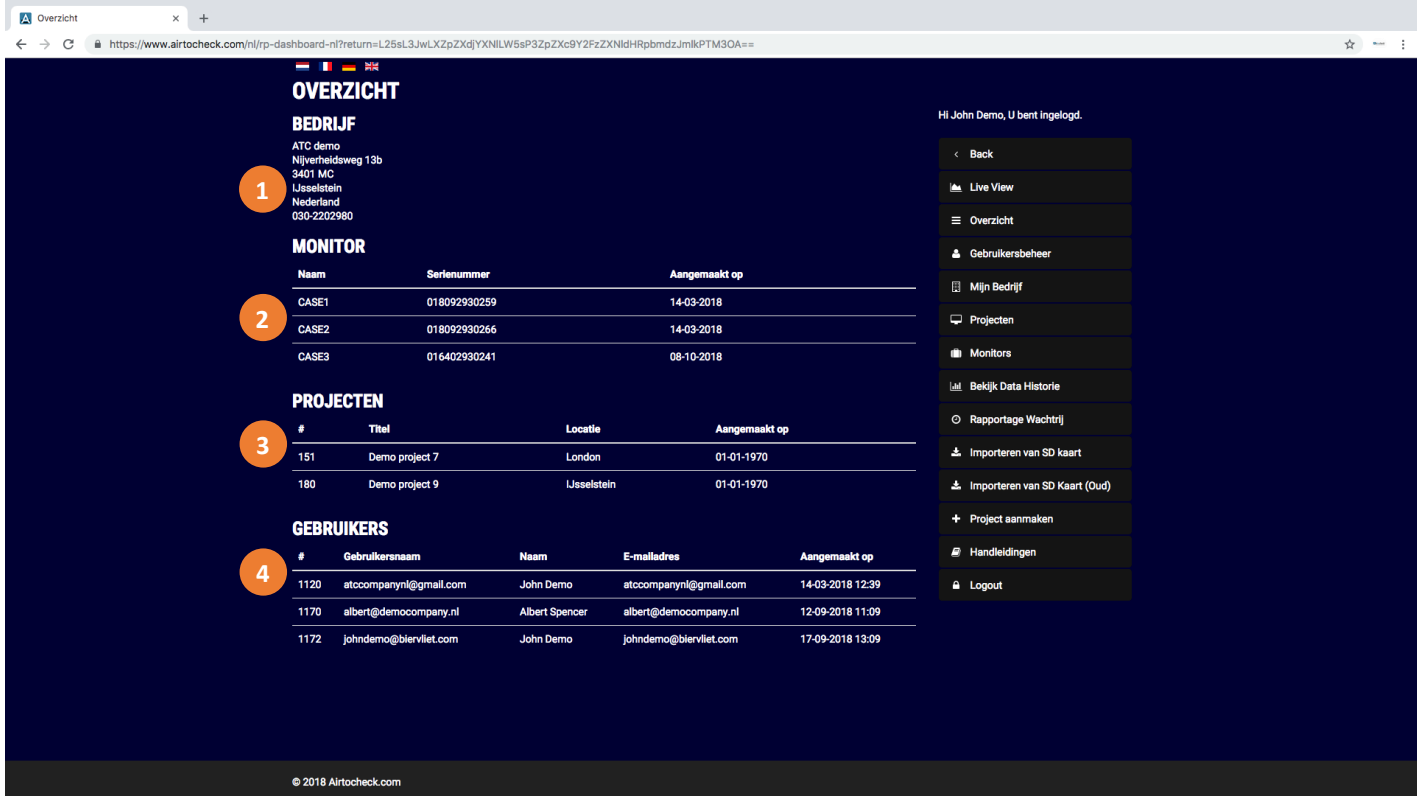

Deze pagina geeft een overzicht van de bedrijfsgegevens, alle beschikbare monitoren, alle actieve projecten en alle actieve gebruikers.

- 1. **Bedrijf;** Uw bedrijfsgegevens
- 2. **Monitor;** Overzicht van uw beschikbare monitoren.
- 3. **Projecten;** Overzicht van uw actuele projecten.
- 4. **Gebruikers;** Overzicht van alle actieve gebruikers.

## **GEBRUIKERSBEHEER**

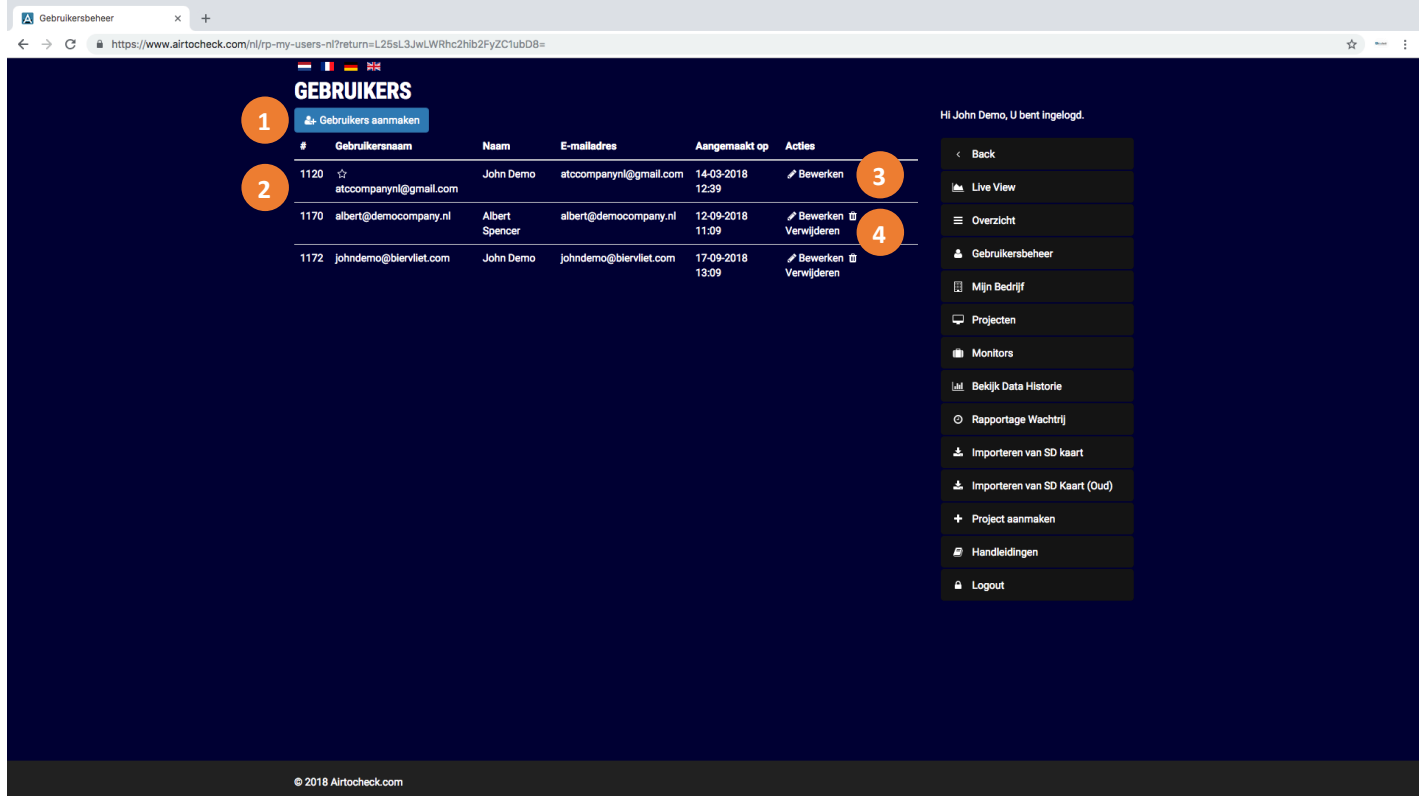

Deze pagina toont een overzicht van alle actieve gebruikers. Daarnaast kunt u op deze pagina gebruikers aanmaken, bewerken en verwijderen.

- 1. Klik op **Aanmaken** nieuwe gebruiker om een nieuwe gebruiker aan te maken. (Zie pagina 10.)
- 2. Overzicht van alle actieve gebruikers.
	- A. De hoofdgebruiker worden met ;  $\sqrt{\sqrt{ }}$  aangeduid en kan niet worden verwijdert.
- 3. Klik op **Bewerken** om de gegevens van een gebruiker te passen. (Zie pagina 11.)
- 4. Klik op **Verwijderen** om een gebruiker te verwijderen.

### **Gebruikers > Aanmaken nieuwe gebruiker**

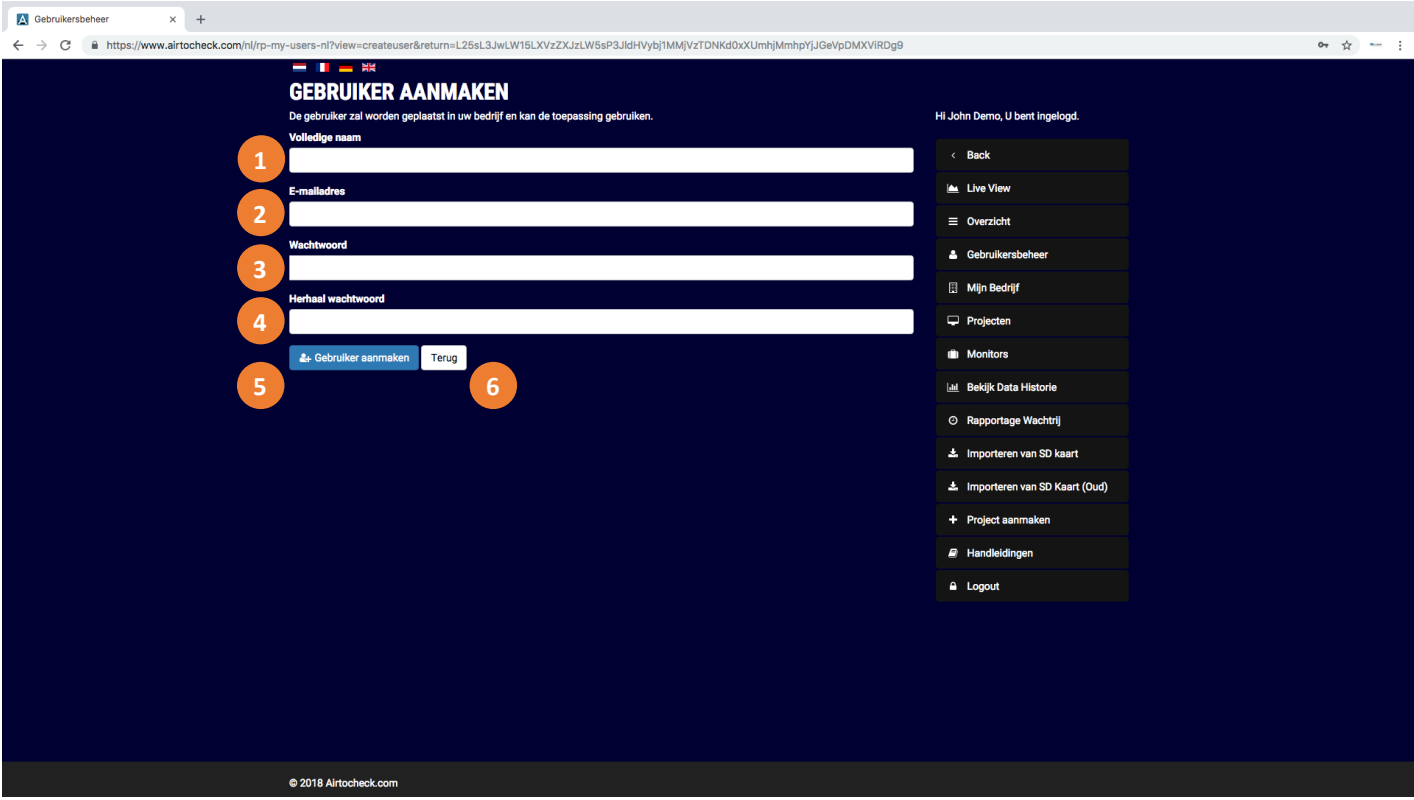

- 1. **Volledige naam;** Vul hier de naam van de nieuwe gebruiker in.
- 2. **E-mailadres;** Vul hier het e-mailadres van de nieuwe gebruiker in. Dit e-mailadres wordt tevens de Gebruikersnaam welke wordt gebruikt om in te loggen.
- 3. **Wachtwoord;** Vul hier het wachtwoord van de nieuwe gebruiker in ter controle.
- 4. **Herhaal wachtwoord;** Vul hier nogmaals het wachtwoord van de nieuwe gebruiker in.
- 5. Klik op **Gebruiker aanmaken** om de gebruiker toe te voegen.
- 6. Klik op **Terug** indien u wilt terugkeren naar de vorige pagina zonder de gebruiker aan te maken.

### **Gebruikers > Gebruiker bewerken**

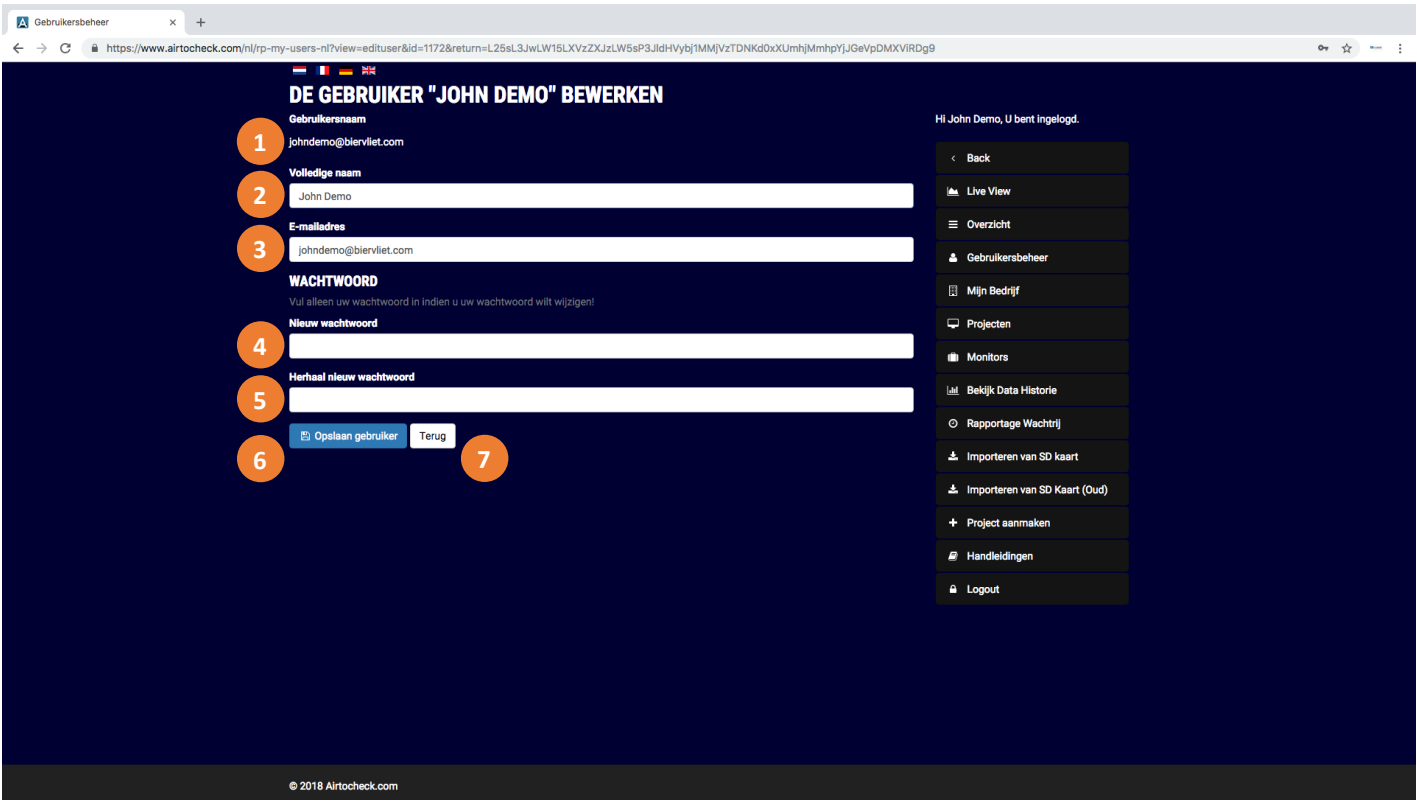

- 1. **Gebruikersnaam;** Dit is het e-mailadres dat is opgeslagen tijdens het aanmaken van de gebruiker. De Gebruikersnaam kan niet worden aangepast.
- 2. **Volledige naam;** Vul hier de naam van de gebruiker in.
- 3. **E-mailadres;** Vul hier het e-mailadres van de nieuwe gebruiker in. Dit mag verschillen van de gebruikersnaam indien gewenst.
- 4. **Wachtwoord;** Vul hier het nieuwe wachtwoord van de gebruiker in.
- 5. **Herhaal wachtwoord;** Vul hier nogmaals het nieuwe wachtwoord van de gebruiker in ter controle.
- 6. Klik op **Opslaan gebruiker** om de wijzigen op te slaan.
- 7. Klik op **Terug** indien u wilt terugkeren naar de vorige pagina zonder de gebruiker aan te maken.

### **MIJN BEDRIJF**

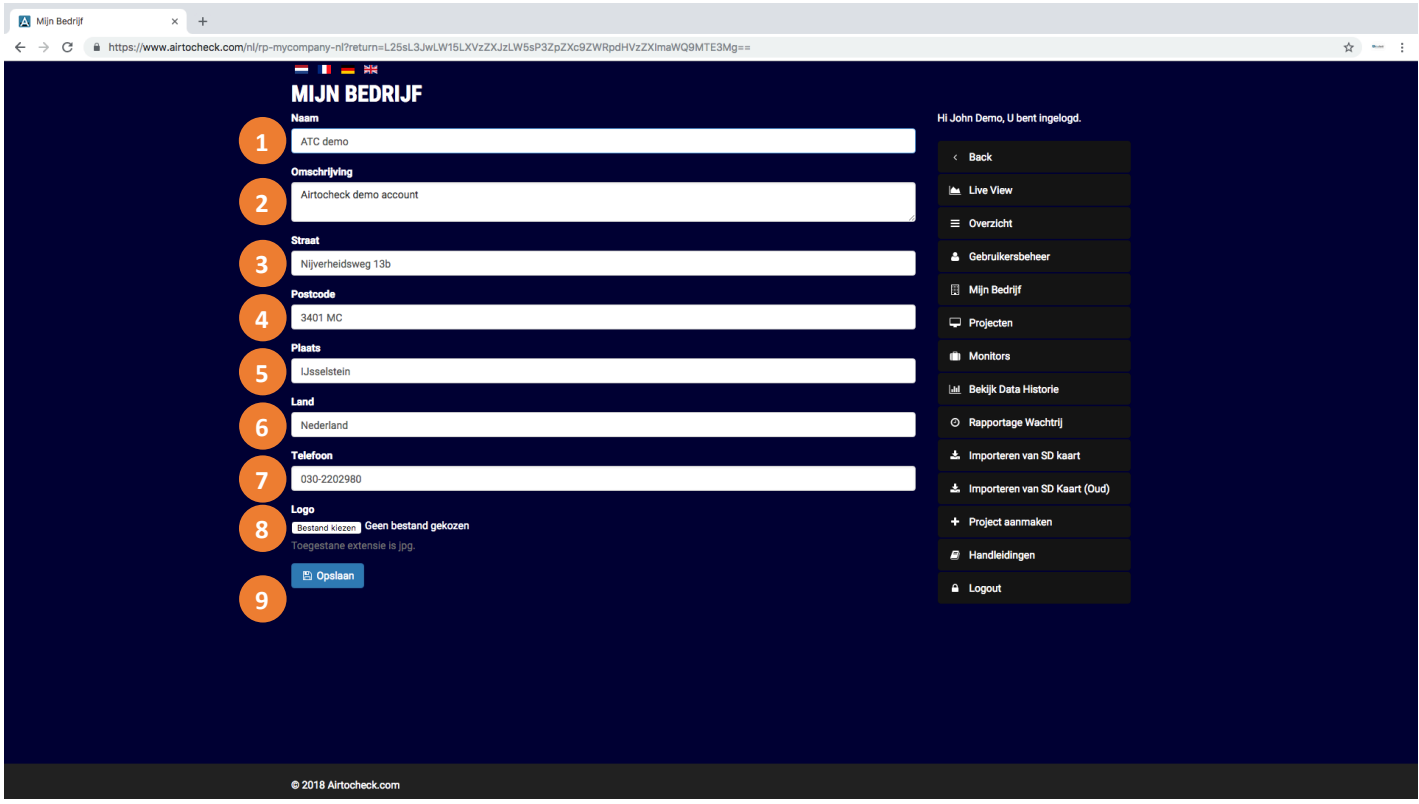

Op deze pagina kunt u de bedrijfsgegevens bewerken.

- 1. **Naam;** Vul hier de bedrijfsnaam in.
- 2. **Omschrijving;** Vul hier een beschrijving van uw bedrijf in.
- 3. **Straat;** Vul hier de straatnaam in.
- 4. **Postcode;** Vul hier de postcode in.
- 5. **Plaats;** Vul hier de plaats in.
- 6. **Land;** Vul hier het land in.
- 7. **Telefoon;** Vul hier het telefoonnummer in.
- 8. Klik op **Bestand kiezen** om het bedrijfslogo te selecteren. Kies het juiste logo en klik op **open**.

**Let op!** Het logo moet zijn opgeslagen als JPEG (.jpg).

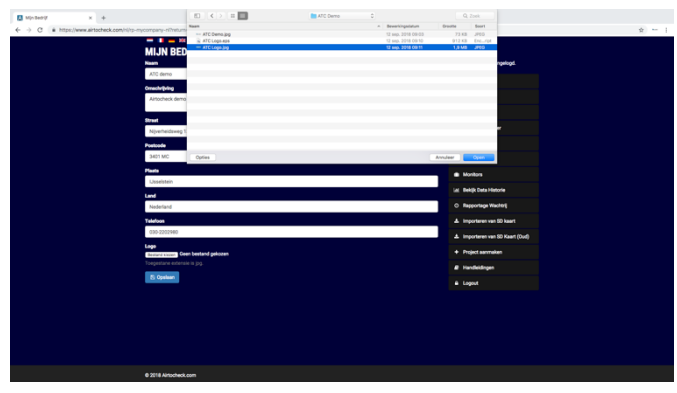

9. Klik op **Opslaan** om de bedrijfsgegevens op te slaan.

### **PROJECTEN**

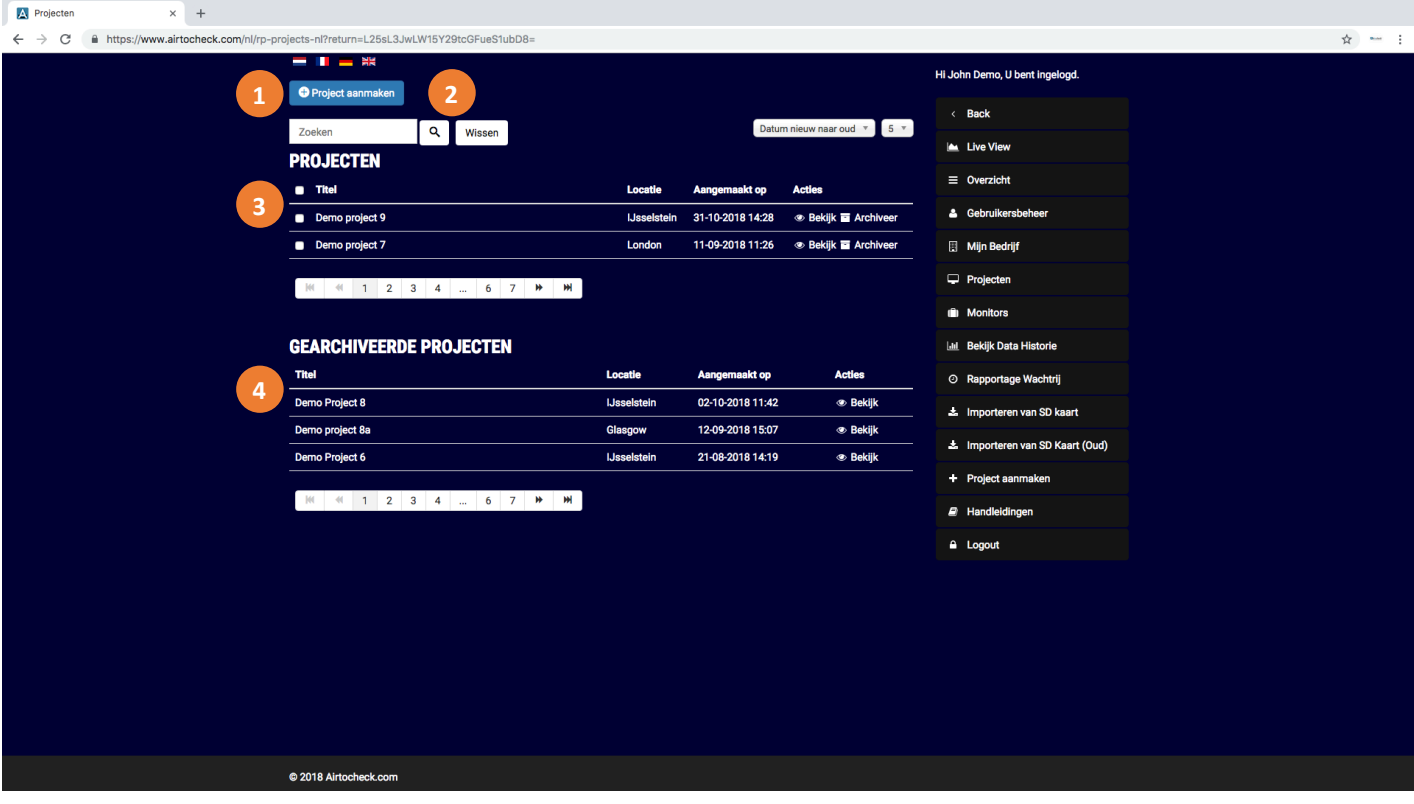

- 1. Klik op **Project Aanmaken** om een nieuw project aan te maken.
- 2. Voer (een deel van) de naam van het project in en klik op **Zoeken** (vergrootglas) om het gewenste project te selecteren.
- 3. **Projecten;** Overzicht van de projecten.
	- a. **Titel;** De naam van het project.
	- b. **Locatie;** De locatie van het project.
	- c. **Aangemaakt op;** De startdatum van het project.
	- d. **Acties;**
		- i. **Bekijk;** Het overzicht van alle projectgegevens.
		- ii. Klik op **Archiveer** om het project af te sluiten/archiveren.
- 4. **Gearchiveerde projecten;** Overzicht van de gearchiveerde projecten.
	- a. **Titel;** De naam van het project.
	- b. **Locatie;** De locatie van het project.
	- c. **Aangemaakt op;** De startdatum van het project.
	- d. **Acties;**
		- i. **Bekijk;** Het overzicht van alle projectgegevens.

### **Projecten > Project Aanmaken**

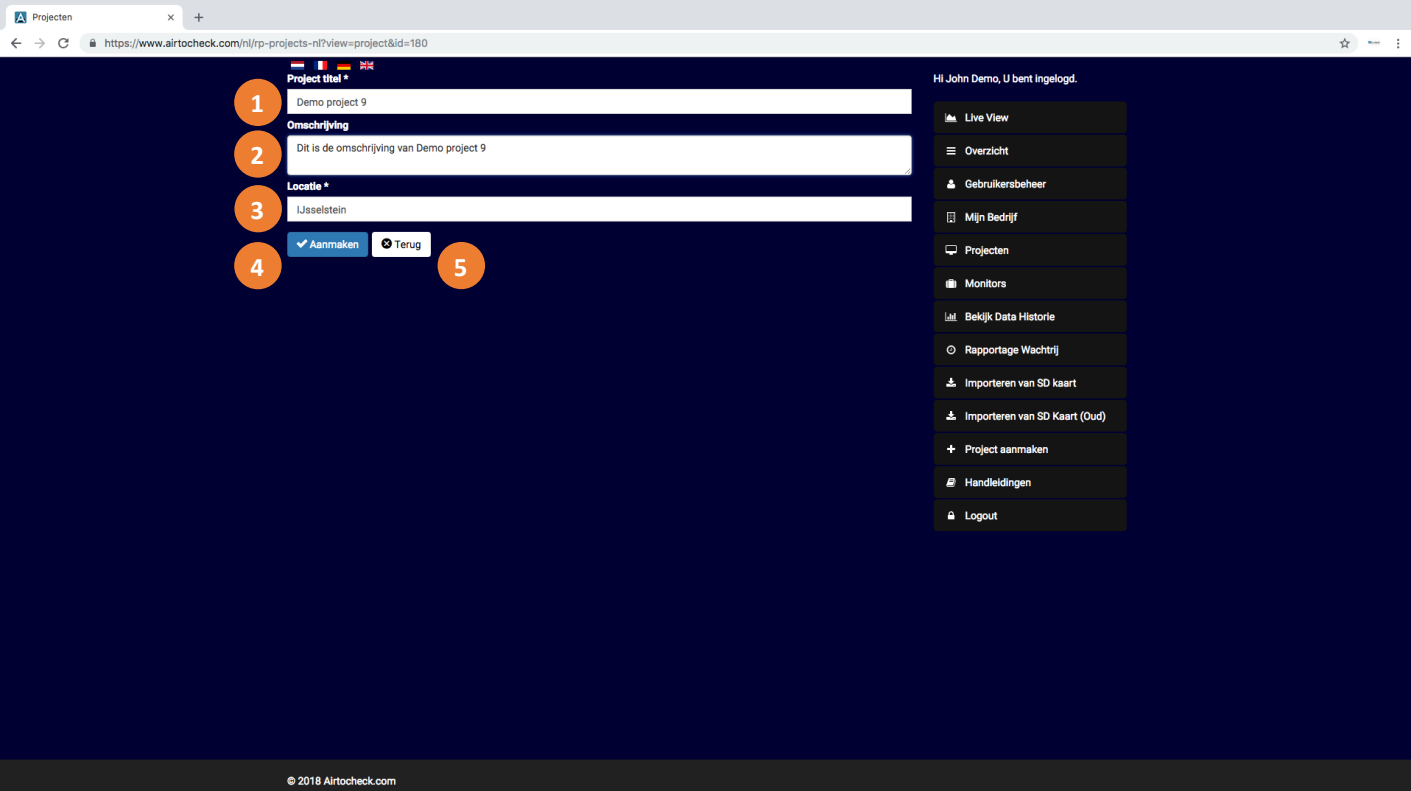

- 1. **Project titel;** Vul hier de naam van het project in.
- 2. **Omschrijving;** Vul hier de beschrijving of het project- of opdrachtnummer in.
- 3. **Locatie;** Vul hier de locatie van het project in.
- 4. Klik op **Aanmaken** om het project aan te maken.
- 5. Klik op **Terug** indien u wilt terugkeren naar de vorige pagina zonder het project aan te maken.

### **Projecten > Bekijk**

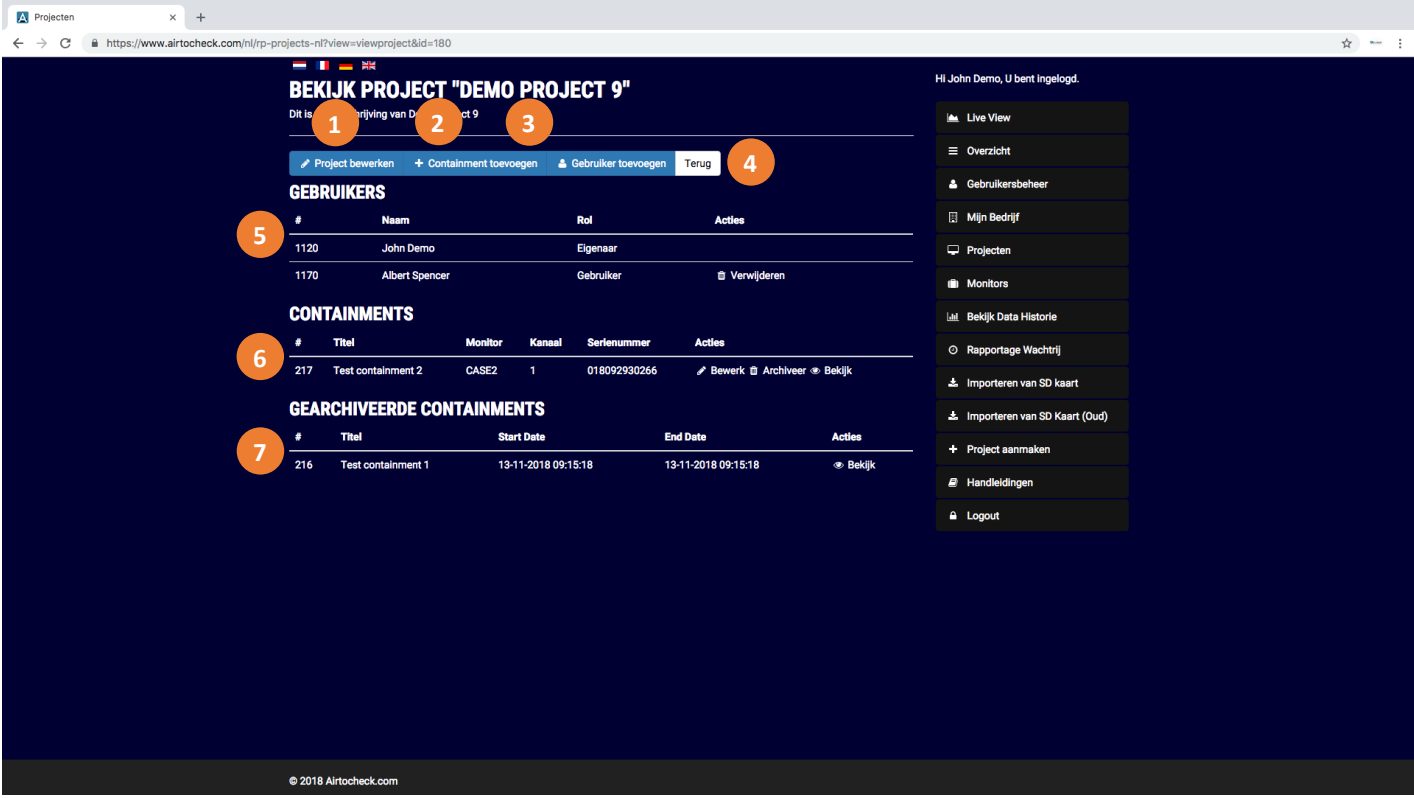

- 1. Klik op **Project bewerken** om de projectgegevens te wijzigen.
- 2. Klik op **Containment toevoegen** om een containment toe te voegen.
- 3. Klik op **Gebruiker toevoegen** om een gebruiker toe te voegen.
- 4. Klik op **Terug** indien u wilt terugkeren naar de vorige pagina
- 5. **Gebruikers;** Overzicht van alle gebruikers
	- a. **Naam;** Naam van de gebruikers
		- b. **Rol;** Rol van de gebruikers.
		- c. **Acties;**
			- i. Klik op **Verwijderen** om een gebruiker te verwijderen uit het project.
- 6. **Containments**; Overzicht van alle actieve containments.
	- a. **Titel;** Naam van het containment.
	- b. **Monitor;** Naam van de aan het containment toegewezen monitor.
	- c. **Kanaal;** Het gebruikte kanaal van de monitor waarmee gemeten wordt.
	- d. **Serienummer;** Het serienummer van de aan het containment toegewezen monitor.
	- e. **Acties;**
		- i. Klik op **Bewerk** om de gegevens van het containment te wijzigen.
		- ii. Klik op **Archiveer** om te containment af te sluiten/archiveren.
		- iii. Klik op **Bekijk** om de meetgegevens van dit containment te bekijken (zie uitleg verderop in deze handleiding).
- 7. **Gearchiveerde containments**; Overzicht van alle gearchiveerde containments.
	- a. **Titel;** Naam van het containment.
	- b. **Startdatum;** Startdatum van het containment.
	- c. **Einddatum;** Einddatum van het containment.
	- d. **Acties;**
		- i. Klik op Bekijk om de meetgegevens van dit containment te bekijken (zie uitleg verderop in deze handleiding).

#### **Projecten > Bekijk > Containment toevoegen**

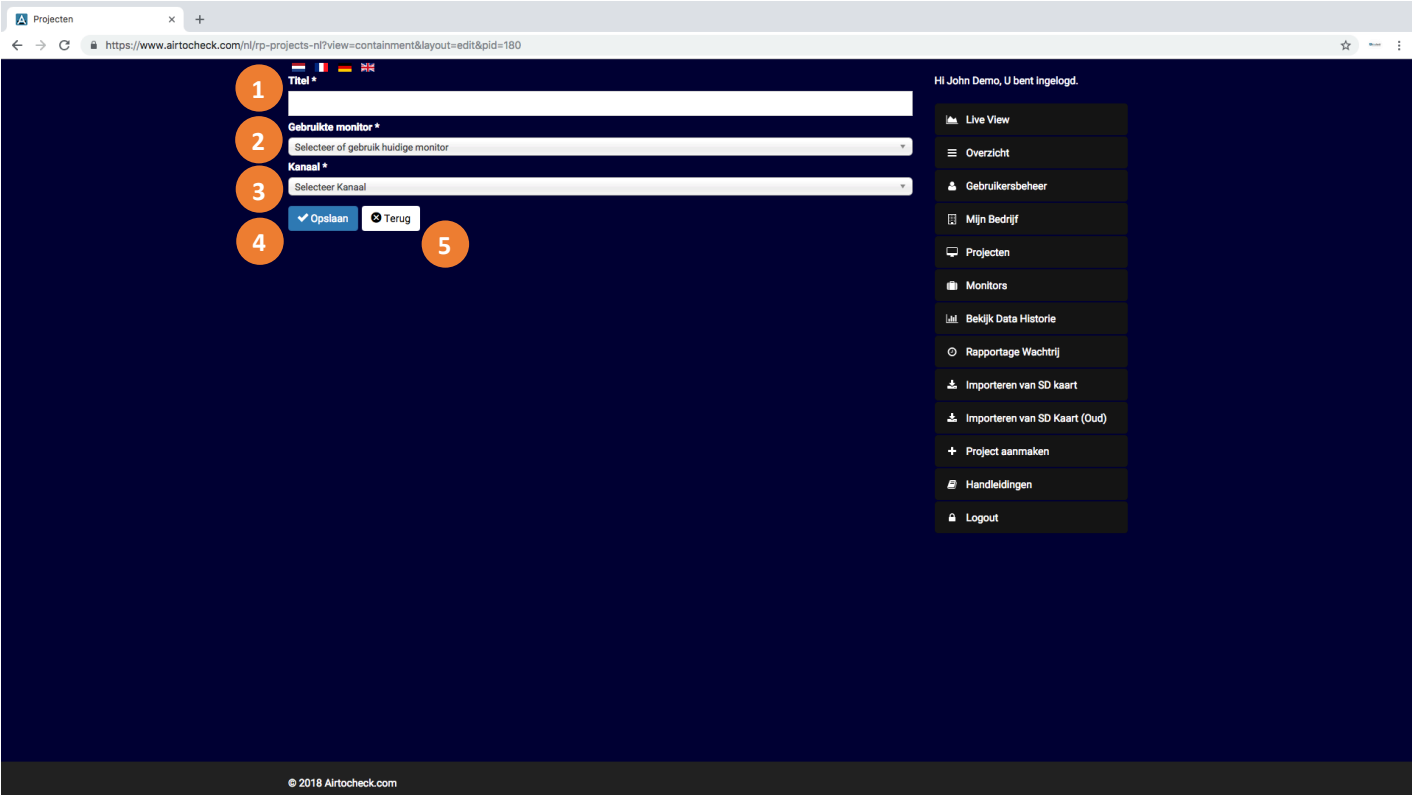

- 1. **Titel;** Vul hier de naam van het containment in.
- 2. **Gebruikte monitor;** Selecteer hier de monitor die wordt gebruikt.
- 3. **Kanaal;** Selecteer hier het kanaal, van de monitor, dat wordt gebruikt.
- 4. Klik op **Opslaan** om het containment aan te maken.
- 5. Klik op **Terug** indien u wilt terugkeren naar de vorige pagina zonder het containment aan te maken.

### **Projecten > Bekijk > Bekijk (Containment)**

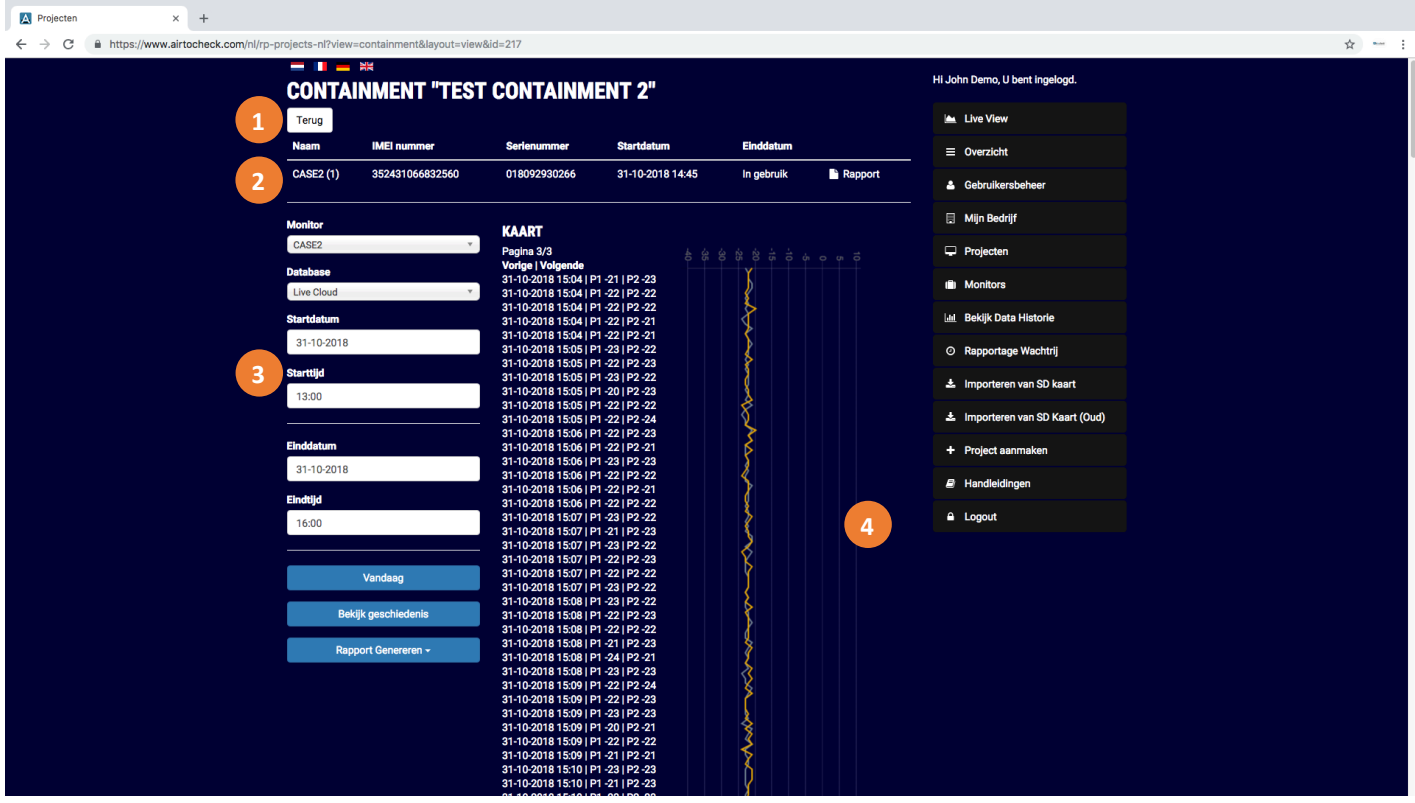

Op deze pagina staat per containment een overzicht van de in het geselecteerde containment gebruikte monitor(s).

- 1. Klik op **Terug** om terug te gaan naar de vorige pagina.
- 2. Overzicht van de gebruikte monitors.
	- a. **Naam;** De naam van de monitor met daarachter het gebruikte kanaal, Kanaal 1 = (1) of Kanaal 2 = (2).
	- b. **IMEI nummer;** Het IMEI nummer van de monitor.
	- c. **Serienummer;** Het serienummer van de monitor.
	- d. **Startdatum;** De datum waarop de monitor is toegevoegd aan het containment.
	- e. **Einddatum;** De datum waarop de monitor is verwijderd uit het containment.
	- f. Klik op **Report** om de Start- en Einddatum en tijd in te vullen in de rapportage tool.
- 3. Overzicht van de Data historie van de geselecteerde monitor. Kijk voor de werking van deze tool in het hoofdstuk Bekijk Data Historie verderop in deze handleiding.
- 4. Grafische weergave van de meetgegevens.

## **MONITORS**

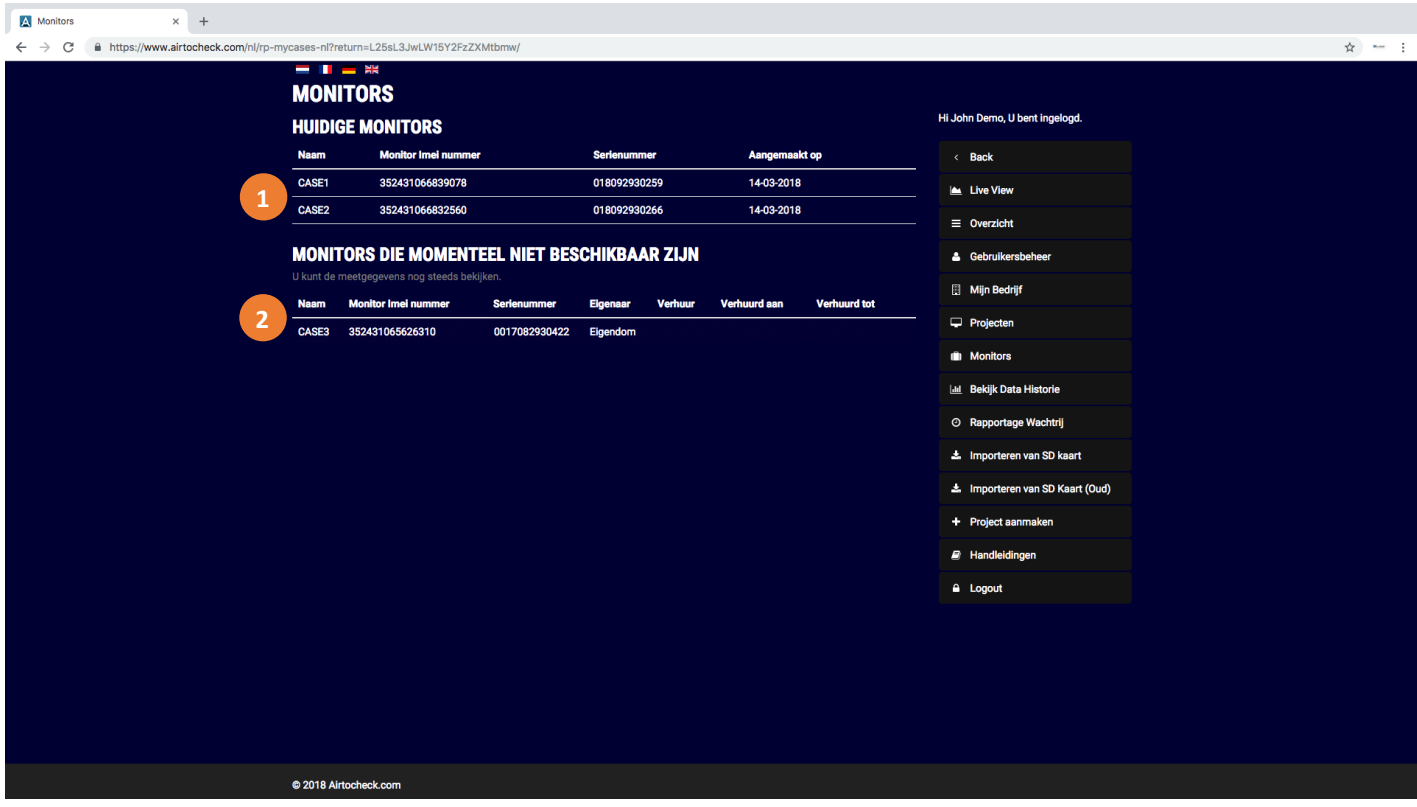

Deze pagina toont een overzicht van zowel alle actieve als niet-actieve monitoren.

- 1. **Huidige monitors;** toont het overzicht van de actieve monitoren.
- 2. **Monitors die momenteel niet beschikbaar zijn;** toont het overzicht van de niet-actieve monitoren. Ook van monitoren die niet langer in gebruik zijn kunnen de meetgegevens worden bekeken.

# **BEKIJK DATA HISTORIE**

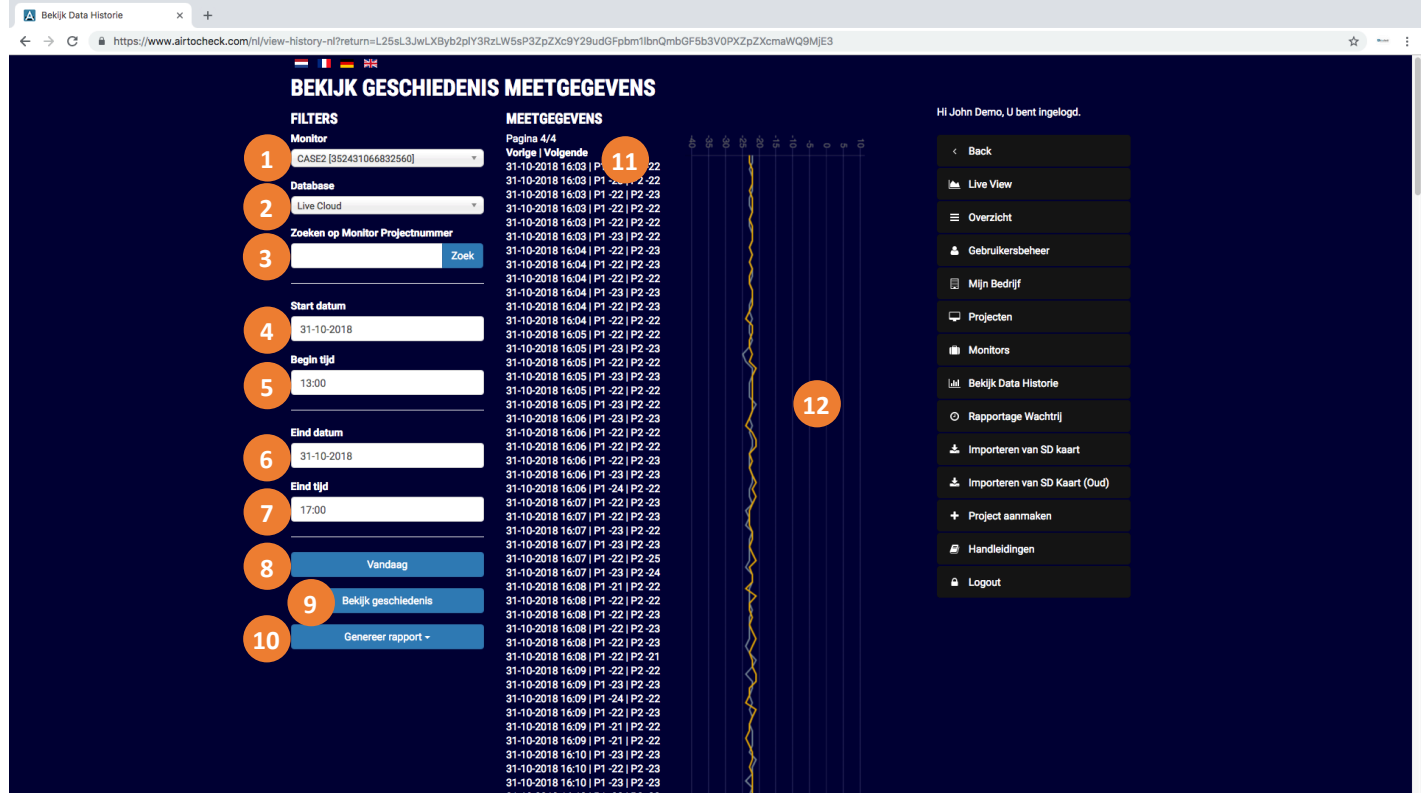

Op deze pagina kunt de historie van de meetgegevens bekijken of de gegevens exporteren naar een CSV bestand of een PDF. Dit kan op meerdere manieren:

- A. Bekijk de geschiedenis van de meetgegevens op het scherm. Te gebruiken voor korte periodes van maximaal 1 dag.
- B. Genereer een rapport (PDF) met daarin de meetgegevens in een grafiek en de exacte gemeten waarden. Te gebruiken voor periodes van maximaal 7 dagen.
- C. Genereer een rapport (PDF) met daarin alleen grafieken. Te gebruiken voor periodes van maximaal 7 dagen.
- D. Genereer een rapport (CSV) met daarin alle exacte gemeten waarden. Te gebruiken voor periodes van maximaal 30 dagen.
- E. Genereer & Mail een rapport (PDF) met daarin de meetgegevens in een grafiek en de exacte gemeten waarden.
	- Te gebruiken voor periodes van maximaal 1 maand.
- F. Genereer & Mail een rapport (PDF) met daarin alleen grafieken. Te gebruiken voor periodes van maximaal 1 maand.

Al deze opties kunnen zowel worden gebruikt op de "Live cloud" als op de "SD cloud".

**Note:** De Live cloud bevat de data die rechtstreeks vanaf de monitor is verzonden naar de "Live" database op de Airtocheck website.

De Live cloud bevat de data die vanaf de SD kaart uit monitor is geïmporteerd in de "SD kaart" database op de Airtocheck website.

### **Bekijk de geschiedenis van de meetgegevens op het scherm**

- 1. **Monitor;** Selecteer een monitor.
- 2. **Database:** Selecteer de database van waaruit de data dient te worden geëxporteerd. De Live cloud database bevat de data die rechtstreeks vanaf de monitor is verzonden naar de "Live" database. De SD cloud database bevat de data die vanaf de SD kaart van de monitor is geïmporteerd in de "SD kaart" database.
- 3. **Monitor projectnummer;** Vul de naam die is ingevoerd op de monitor in en klik op de Zoekknop om de meetgegevens te zoeken van specifieke monitor. **Let op!** Deze functie niet gebruiken in combinatie met de eerste optie (selecteren van een monitor). Deze functie werkt alleen indien de exacte, juiste naam (of projectnummer) is ingevoerd zoals deze ten tijde van de meeting was ingevoerd op de monitor.
- 4. **Startdatum;** Vul de startdatum in voor het opvragen van meetgegevens vanaf deze datum.
- 5. **Begintijd;** Vul de starttijd voor het opvragen van meetgegevens vanaf deze tijd.
- 6. **Einddatum;** Vul de einddatum voor het opvragen van meetgegevens.
- 7. **Eindtijd;** Vul de eindtijd voor het opvragen van meetgegevens tot deze tijd.

**Let op!** Geef maximaal een tijdsbestek van 24 uur op.

- 8. Klik op **Vandaag** om snel een 24-uurs rapport te kunnen genereren. Het systeem vult dan de datum van vandaag in met als tijd vanaf 00:00 uur tot 23:59 uur. Indien gewenst zijn deze gegevens handmatig aan te passen.
- 9. Klik op **Bekijk geschiedenis** om de meetgegevens op het scherm te tonen de meetgegevens worden getoond als exacte waarden en in een grafiek. (Zie Nr.11 & Nr.12 in afbeelding op de vorige pagina.)

### **Genereer rapport; PDF of PDF alleen grafieken**

**Let op!** Deze functie is niet beschikbaar in de Apps.

- 1. **Monitor;** Selecteer een monitor.
- 2. **Database:** Selecteer de database van waaruit de data dient te worden geëxporteerd.

De Live cloud database bevat de data die rechtstreeks vanaf de monitor is verzonden naar de "Live" database. De SD cloud database bevat de data die vanaf de SD kaart van de monitor is geïmporteerd in de "SD kaart" database.

- 3. **Monitor projectnummer;** Vul de naam die is ingevoerd op de monitor in en klik op de Zoek-knop om de meetgegevens te zoeken van specifieke monitor. **Let op!** Deze functie niet gebruiken in combinatie met de eerste optie (selecteren van een monitor). Deze functie werkt alleen indien de exacte, juiste naam (of projectnummer) is ingevoerd zoals deze ten tijde van de meeting was ingevoerd op de monitor.
- 4. **Startdatum;** Vul de startdatum in voor het opvragen van meetgegevens vanaf deze datum.
- 5. **Begintijd;** Vul de starttijd voor het opvragen van meetgegevens vanaf deze tijd.
- 6. **Einddatum;** Vul de einddatum voor het opvragen van meetgegevens.
- 7. **Eindtijd;** Vul de eindtijd voor het opvragen van meetgegevens tot deze tijd.

**Let op!** Geef maximaal een tijdsbestek van 7 dagen op.

8. Klik op **Genereer rapport > PDF of Genereer rapport > PDF (alleen grafieken)** om de meetgegevens te tonen in een PDF met exacte meetwaarden (tekst) en grafieken of alleen grafieken. (Zie Nr. 9 in afbeelding op de vorige pagina.)

**Note:** Dit kan afhankelijk van de gekozen periode enkele minuten duren. Nadat de PDF is gegenereerd wordt deze opgeslagen op uw computer (meestal in de map Downloads). Hier kunt u de PDF openen of kopiëren.

### **Genereer rapport; CSV bestand**

- 1. **Monitor;** Selecteer een monitor.
- 2. **Database:** Selecteer de database van waaruit de data dient te worden geëxporteerd. De Live cloud database bevat de data die rechtstreeks vanaf de monitor is verzonden naar de "Live" database. De SD cloud database bevat de data die vanaf de SD kaart van de monitor is geïmporteerd in de "SD kaart" database.
- 3. **Monitor projectnummer;** Vul de naam die is ingevoerd op de monitor in en klik op de Zoekknop om de meetgegevens te zoeken van specifieke monitor. **Let op!** Deze functie niet gebruiken in combinatie met de eerste optie (selecteren van een monitor). Deze functie werkt alleen indien de exacte, juiste naam (of projectnummer) is ingevoerd zoals deze ten tijde van de meeting was ingevoerd op de monitor.
- 4. **Startdatum;** Vul de startdatum in voor het opvragen van meetgegevens vanaf deze datum.
- 5. **Begintijd;** Vul de starttijd voor het opvragen van meetgegevens vanaf deze tijd.
- 6. **Einddatum;** Vul de einddatum voor het opvragen van meetgegevens.
- 7. **Eindtijd;** Vul de eindtijd voor het opvragen van meetgegevens tot deze tijd.

**Let op!** Geef maximaal een tijdsbestek van 1 maand op.

8. Klik op **Genereer rapport > CSV** om de exacte meetgegevens te tonen in CSV bestand. (Zie Nr. 9 in afbeelding op de vorige pagina.)

**Note:** Dit kan afhankelijk van de gekozen periode enkele minuten duren. Nadat het CSV bestand is gegenereerd wordt deze opgeslagen op uw computer (meestal in de map Downloads). Hier kunt u het CSV bestand openen of kopiëren.

**Note:** Het CSV bestand is bijvoorbeeld te gebruiken in MS Excel. Onder het menu item "Handleidingen" kunt het bestand "Download Verwerk\_csv-bestand\_V1.1.zip" downloaden. Hiermee kunt u van het CSV bestand een afdruk maken met grafieken en exacte meetwaarden.

**Note:** Het is ook mogelijk om het CSV bestand te openen met een tekst editor als Notepad++. Onder het menu item "Handleidingen" kunt het bestand "Download Notepad++" downloaden waarmee u dit programma op uw PC kunt installeren.

### **Genereer rapport; Genereer & mail PDF of PDF alleen grafieken**

- 1. **Monitor;** Selecteer een monitor.
- 2. **Database:** Selecteer de database van waaruit de data dient te worden geëxporteerd. De Live cloud database bevat de data die rechtstreeks vanaf de monitor is verzonden naar de "Live" database. De SD cloud database bevat de data die vanaf de SD kaart van de monitor is geïmporteerd in de "SD kaart" database.
- 3. **Monitor projectnummer;** Vul de naam die is ingevoerd op de monitor in en klik op de Zoekknop om de meetgegevens te zoeken van specifieke monitor. **Let op!** Deze functie niet gebruiken in combinatie met de eerste optie (selecteren van een monitor). Deze functie werkt alleen indien de exacte, juiste naam (of projectnummer) is ingevoerd zoals deze ten tijde van de meeting was ingevoerd op de monitor.
- 4. **Startdatum;** Vul de startdatum in voor het opvragen van meetgegevens vanaf deze datum.
- 5. **Begintijd;** Vul de starttijd voor het opvragen van meetgegevens vanaf deze tijd.
- 6. **Einddatum;** Vul de einddatum voor het opvragen van meetgegevens.
- 7. **Eindtijd;** Vul de eindtijd voor het opvragen van meetgegevens tot deze tijd.

**Let op!** Geef maximaal een tijdsbestek van 1 maand op.

8. Klik op **Genereer rapport > Genereer & Mail Tekst met grafieken of Genereer rapport > Genereer & Mail Alleen grafieken** om de meetgegevens te tonen in een PDF met exacte meetwaarden (tekst) en grafieken of alleen grafieken. (Zie Nr. 9 in afbeelding op de vorige pagina.)

**Note:** Dit kan afhankelijk van de gekozen periode enkele minuten duren. Nadat de PDF is gegenereerd ontvangt u een e-mail met daarin een link naar de PDF. Hiermee kunt u de PDF downloaden.

Daarnaast zal de PDF verschijnen onder het menu item "Rapportage Wachtrij". Door op deze pagina op Download te klikken kunt eveneens de PDF downloaden.

## **RAPPORTAGE WACHTRIJ**

![](_page_22_Picture_64.jpeg)

Op deze pagina vindt u een overzicht van alle met Genereer & mail (zie vorige pagina) aangemaakte PDF rapporten.

1. Overzicht gegenereerde rapporten.

**Monitor;** De naam van de monitor waarvoor het rapport gegenereerd is. **Startdatum;** De startdatum en tijd van de meetgegevens in het rapport. **Einddatum;** De einddatum en tijd van de meetgegevens in het rapport. **Voortgang;** Voortgang van het genereren van het rapport. **Download;** Klik hier om het gegenereerde rapport te downloaden.

### **IMPORTEREN VAN SD KAART**

![](_page_23_Picture_115.jpeg)

**Let op!** Deze optie werkt alleen indien firmwareversie 181018 of nieuwer op uw monitor is geïnstalleerd. Bestanden die zijn gegenereerd met een oudere versie van de firmware kunnen worden geïmporteerd met de optie: Importeren van SD kaart (oud).

Op deze pagina kunt u de meetgegevens van de SD kaart opslaan op de website.

**Let op!** Deze functie is niet beschikbaar in de Apps.

#### **Handelingen op de monitor**

Het geheugen kopiëren naar de SD kaart.

- 1. Druk op de menutoets Nr.9  $\mathbf{E}(\cdot)$  om het menu te openen.
- 2. Druk op toets Nr.12  $\bigcirc$  om het RESULTATEN menu te selecteren.
- 3. Druk op de entertoets Nr.13  $\Theta$  om het RESULTATEN menu te openen.
- 4. Druk op de entertoets Nr.13  $\Theta$  ("Copy geheugen?), de meetgegevens in het geheugen worden wordt nu gekopieerd naar de SD kaart. Wacht tot het kopiëren klaar is en de tekst "Niet Onderbreken" is verdwenen.
- 5. Druk 3x op de menutoets Nr.9  $\mathbf{E} \odot$  om terug te keren naar het beginscherm.

**Zorg dat u de beschrijving 'Hoe te handelen met de meetgegevens' op pagina 4 van de monitor handleiding goed gelezen heeft!** 

### **Handelingen op de PC of Laptop**

1. Steek de SD kaart in de computer. (Hiervoor is een interne of externe SD Kaart lezer nodig.)

**Let op!** Er mogen er geen mappen worden aangemaakt of andere bestanden aan de SD kaart worden toegevoegd.

#### **Handelingen in de website**

1. Klik op **Bestand kiezen** om het bestand met de meetgegevens te selecteren. Blader op de SD kaart naar de juiste map en selecteer het bestand (er kunnen meerdere bestanden te gelijk worden geselecteerd) dat u wilt importeren en klik op **Kies** of **Open** (afhankelijk van het soort computer dat gebruikt wordt).

![](_page_24_Picture_7.jpeg)

- 2. Klik op **Importeer** om het bestand(en) te importeren.
- 3. Zodra de data is geïmporteerd wordt er een overzicht getoond met daarin per geïmporteerd bestand het resultaat en een korte beschrijving van wat er met het bestand is gedaan.

**Note:** Vergeet niet de SD kaart terug te plaatsen in de monitor.

# **IMPORTEREN VAN SD KAART (OUD)**

![](_page_25_Picture_140.jpeg)

**Let op!** Indien firmwareversie 181018 of nieuwer op uw monitor is geïnstalleerd gebruik dan de optie; Importeren van SD kaart.

Op deze pagina kunt u de meetgegevens van de SD kaart opslaan op de website.

**Let op!** Deze functie is niet beschikbaar in de Apps.

#### **Handelingen op de monitor**

Het geheugen kopiëren naar de SD kaart.

- 1. Druk op de menutoets Nr.9  $\mathbf{E}(\cdot)$  om het menu te openen.
- 2. Druk op toets Nr.12  $\bigcirc$  om het RESULTATEN menu te selecteren.
- 3. Druk op de entertoets Nr.13  $\Theta$  om het RESULTATEN menu te openen.
- 4. Druk op de entertoets Nr.13  $\Theta$  ("Copy geheugen?), de meetgegevens in het geheugen worden wordt nu gekopieerd naar de SD kaart. Wacht tot het kopiëren klaar is en de tekst "Niet Onderbreken" is verdwenen.
- 5. Druk 3x op de menutoets Nr.9  $\mathbf{E}(\cdot)$  om terug te keren naar het beginscherm.

**Zorg dat u de beschrijving 'Hoe te handelen met de meetgegevens' op pagina 4 van de monitor handleiding goed gelezen heeft!** 

### **Handelingen op de PC of Laptop**

1. Steek de SD kaart in de computer. (Hiervoor is een interne of externe SD Kaart lezer nodig.)

**Let op!** Er mogen er geen mapjes worden aangemaakt of andere bestanden aan de SD kaart worden toegevoegd.

### **Handelingen in de website**

- 1. **Monitor;** Selecteer een monitor waar de meetgegevens aan gekoppeld moeten worden.
- 2. Klik op **Bestand kiezen** om het bestand met de meetgegevens te selecteren. Blader op de SD kaart naar de juiste map en selecteer het bestand dat u wilt importeren en klik op **open** of **OK** (afhankelijk van het soort computer dat gebruikt wordt).

![](_page_26_Picture_5.jpeg)

- 3. Klik op **Importeer** om het bestand te importeren.
- 4. Klik op **Terug** indien u wilt terugkeren naar de vorige pagina zonder het bestand te importeren.

**Let op!** Er mogen er geen mapjes worden aangemaakt of andere bestanden aan de SD kaart worden toegevoegd.

**Note:** Controleer of de meetgegevens succesvol toegevoegd zijn aan de geselecteerde monitor. Zie hiervoor het vlak Monitor Bijlagen op het scherm Live View (zie Nr.14 op pagina 5). Plaats vervolgens de SD kaart terug in de monitor.

![](_page_27_Picture_96.jpeg)

**Let op!** Deze optie werkt alleen in combinatie met de optie; Importeren van SD kaart (oud). Indien firmwareversie 181018 of nieuwer op uw monitor is geïnstalleerd gebruik dan de optie; Importeren van SD kaart.

Op deze pagina kunt de van de SD kaart gekopieerde meetgegevens exporteren naar een rapport (PDF).

**Let op!** Deze functie is niet beschikbaar in de Apps.

1. Klik (in het vlak Monitor Bijlage) op **Export to PDF** om het bestand te exporteren.

![](_page_27_Picture_7.jpeg)

- 2. **Monitor;** Selecteer een monitor waarvan u de meetgegevens wilt exporteren.
- 3. **Exporteer bestand;** Selecteer het bestand waarvan u een rapport wilt genereren.
- 4. Klik op **Exporteer** om de meetgegevens te exporteren naar een PDF met exacte meetwaarden (tekst) en grafieken.

**Note:** Dit kan afhankelijk van de gekozen periode enkele minuten duren. Nadat de PDF is gegenereerd wordt deze opgeslagen op uw computer (meestal in de map Downloads). Hier kunt u de PDF openen of kopiëren.

### **HANDLEIDINGEN**

![](_page_28_Picture_116.jpeg)

Op deze pagina kunt u de handleidingen, het bestand "Download Verwerk\_csv-bestand\_V1.1.zip" en het programma Notepad++ downloaden.

- 1. Klik op **Download monitor handleiding | Nederlands** om de nieuwste versie van de Nederlandse monitor handleiding te downloaden.
- 2. Klik op **Download website handleiding | Nederlands** om de nieuwste versie van de Nederlandse website & app handleiding te downloaden.
- 3. Klik op **Download Checklist & Quickstart | Nederlands** om de nieuwste versie van de Nederlandse Checklist & Quickstart te downloaden.
- 4. Klik op **Download Verwerk\_csv-bestand\_V1.1.zip** om van een onder "Bekijk data historie" geëxporteerd CSV bestand een afdruk maken met grafieken en exacte meetwaarden.
- 5. Klik op **Download Notepad++** om het programma (tekst editor) Notepad++ te downloaden en installeren. Hiermee kunt een onder "Bekijk data historie" geëxporteerd CSV bestand bekijken.
- 6. Klik op **Bekijk de instructievideo's op YouTube** om de instructievideo's te bekijken.

### **UW DEALER:**

![](_page_29_Picture_3.jpeg)

Asgro B.V. Eendrachtsweg 10 4131 NS Vianen +31 30 220 29 80 info@asgro.com www.asgro.com

![](_page_29_Picture_5.jpeg)

Airtocheck B.V. Diakenhuisweg 27 2033 AP Haarlem +31 (0)88-5665405 www.airtocheck.com

Vervaardigd in Nederland